# Comment télécharger l'app mobile dédiée à la Convention Aareon 2023 et créer un compte ?

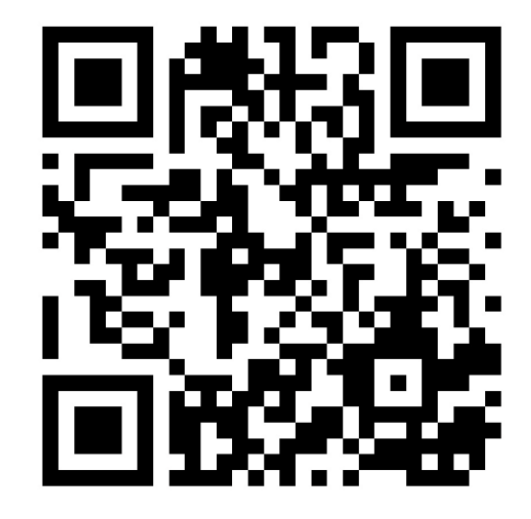

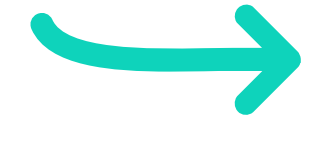

1. Scannez le QR Code ou téléchargez l'application « Angage » (cf. étape 3)

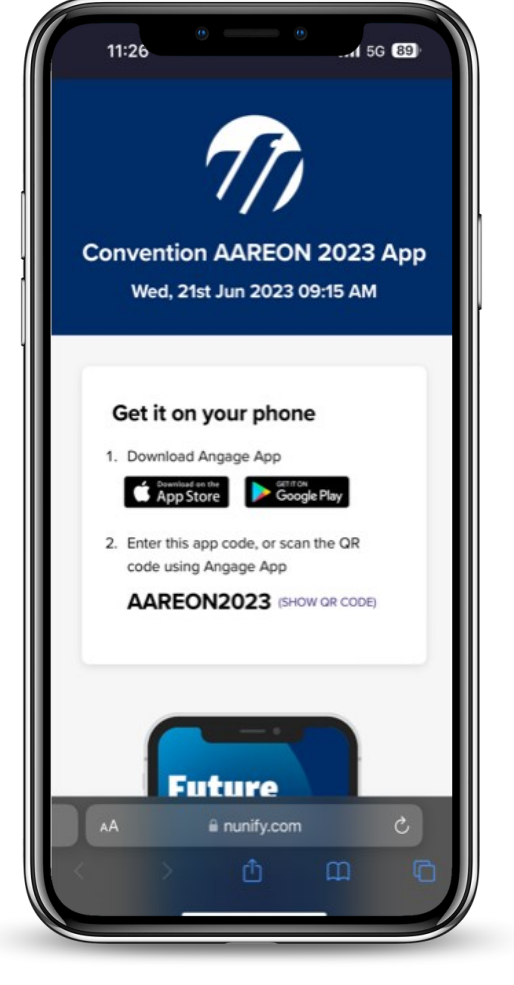

2. Sélectionnez le store de votre choix

**Future** is a Team **Convention Aareon 2023** 

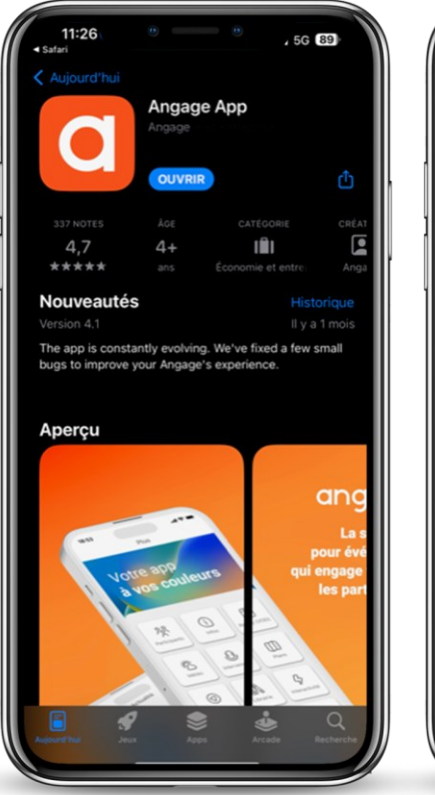

is a Team

**Convention Aareon 2023** 

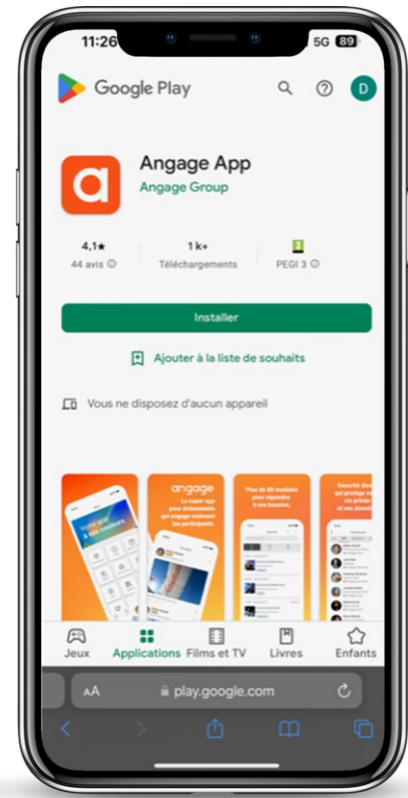

## 3. Téléchargez l'application Angage (IOS/Android)

**IMPORTANT !** Si l'app Angage est déjà installée sur votre smartphone, n'oubliez pas de la « mettre à jour » pour être certain(e) d'avoir la version optimisée de l'app 2023

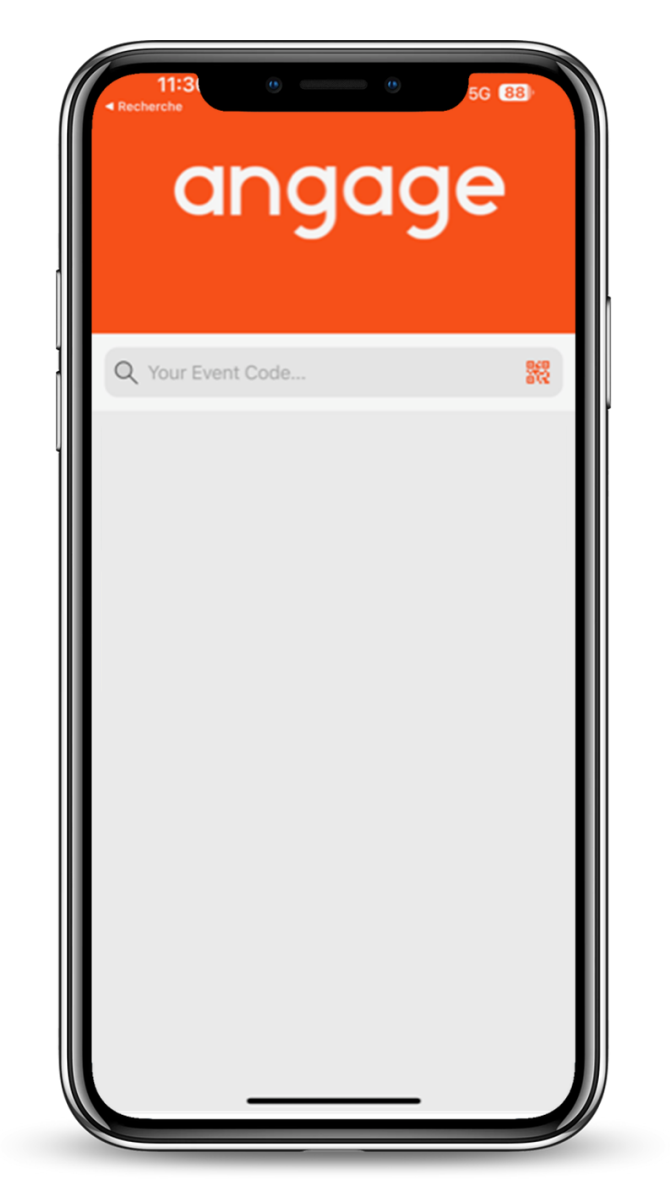

### 4. Ouvrez l'application Angage

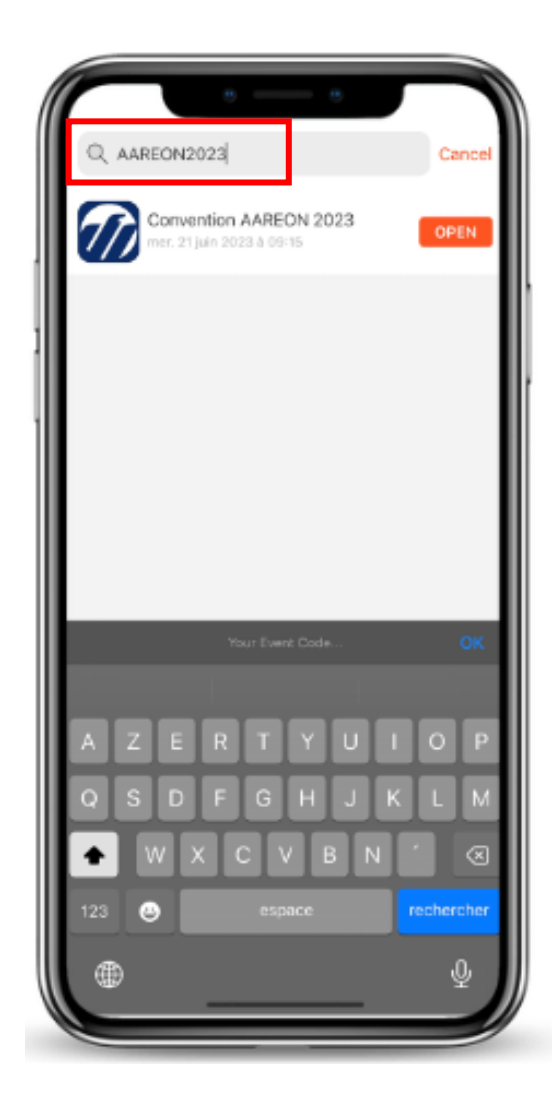

is a Team

**Convention Aareon 2023** 

# 5. Entrez le code d'événement « AAREON2023 » et cliquez **SUI OPEN (OU JOIN)**<br>(bien préciser « 2023 » pour accéder à la version

de cette année)

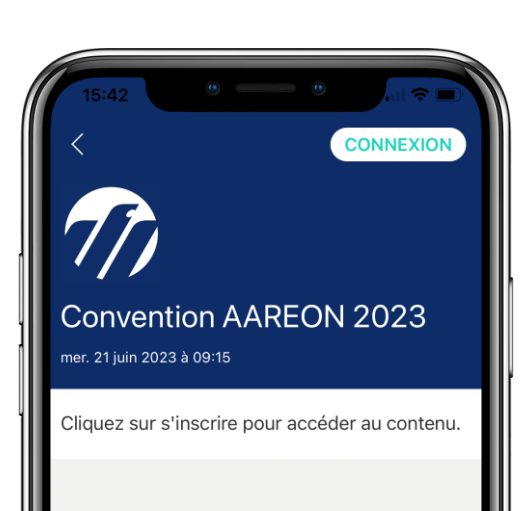

**S'inscrire** 

Déjà inscrit ? Connexion

#### 6. Cliquez sur « s'inscrire » pour créer votre compte et personnaliser votre profil (ne pas cliquer sur « connexion »)

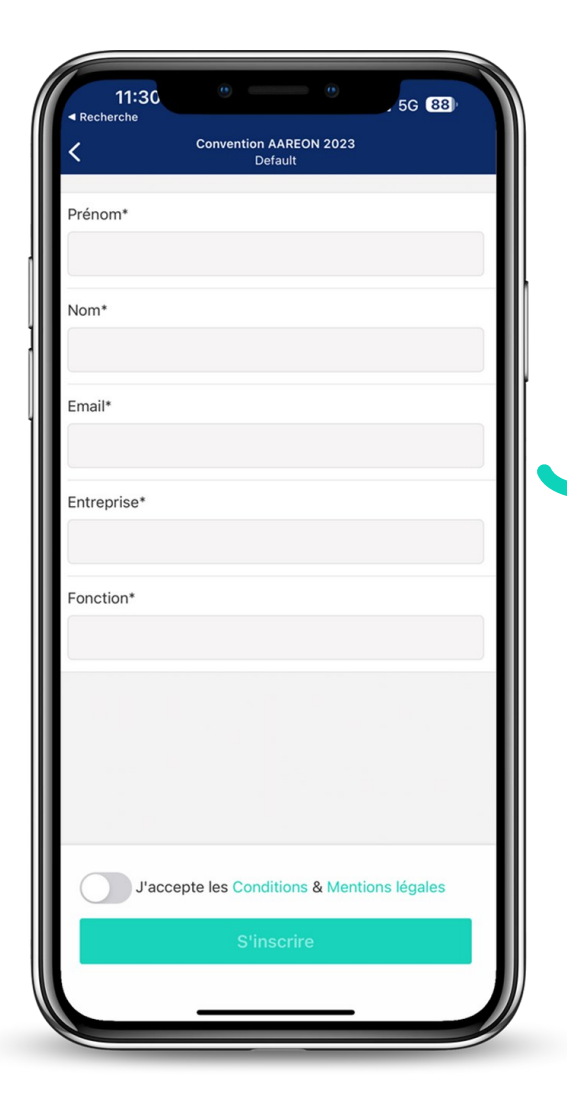

#### 7. Remplissez le formulaire pour créer votre compte

Veuillez utiliser votre adresse professionnelle nominative (l'utilisation d'une adresse générique risque de générer des conflits avec les autres participants de votre organisme)

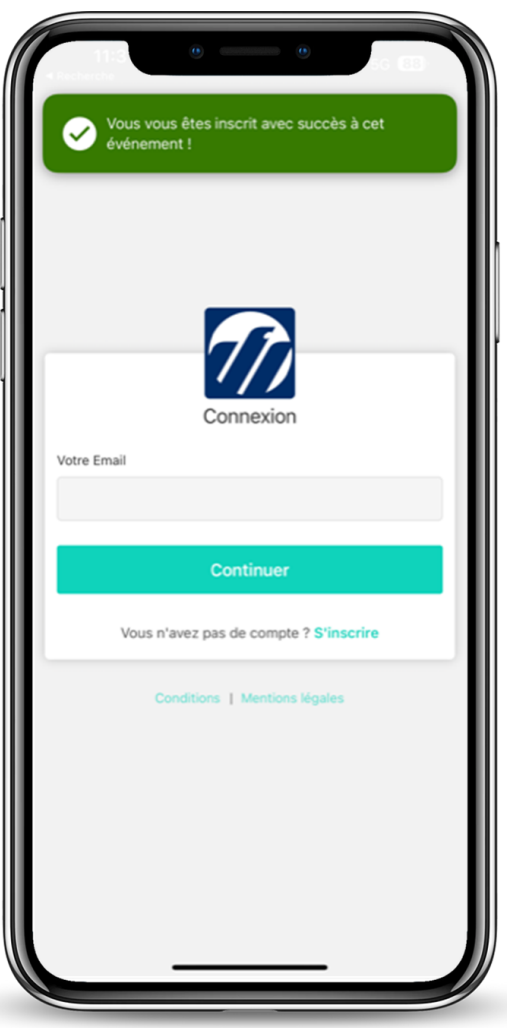

### 8. Renseignez votre email et cliquez sur « CONTINUER » pour vous connecter et recevoir l'email de confirmation

(n'oubliez pas de vérifier vos Spams)

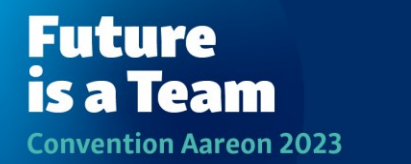

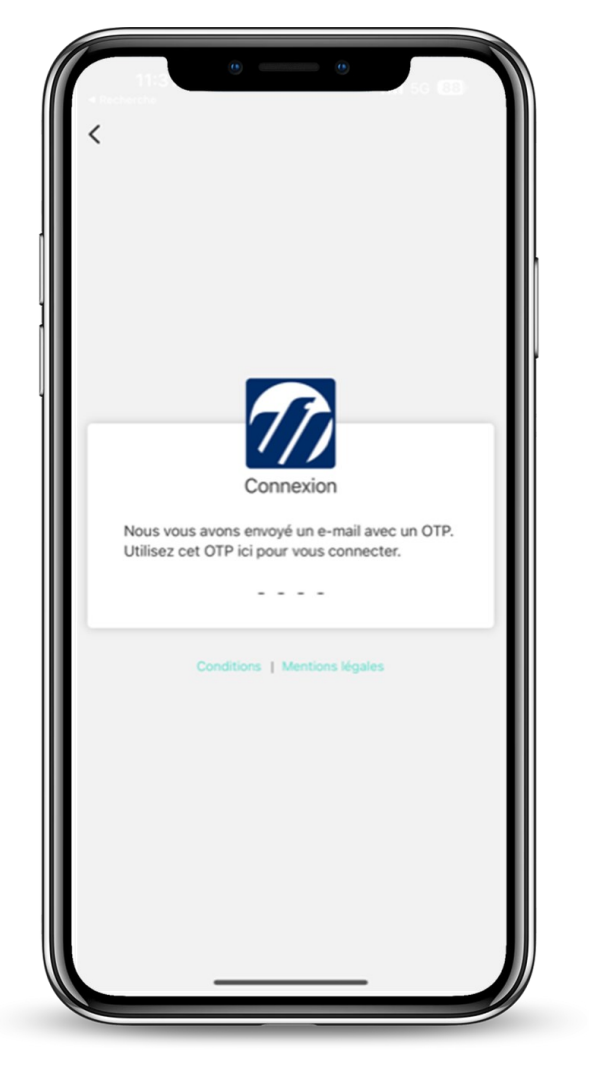

#### 9. Connectez-vous à votre compte en entrant le code à 4 chiffres (OTP) reçu dans un second email.

(n'oubliez pas de vérifier vos Spams)

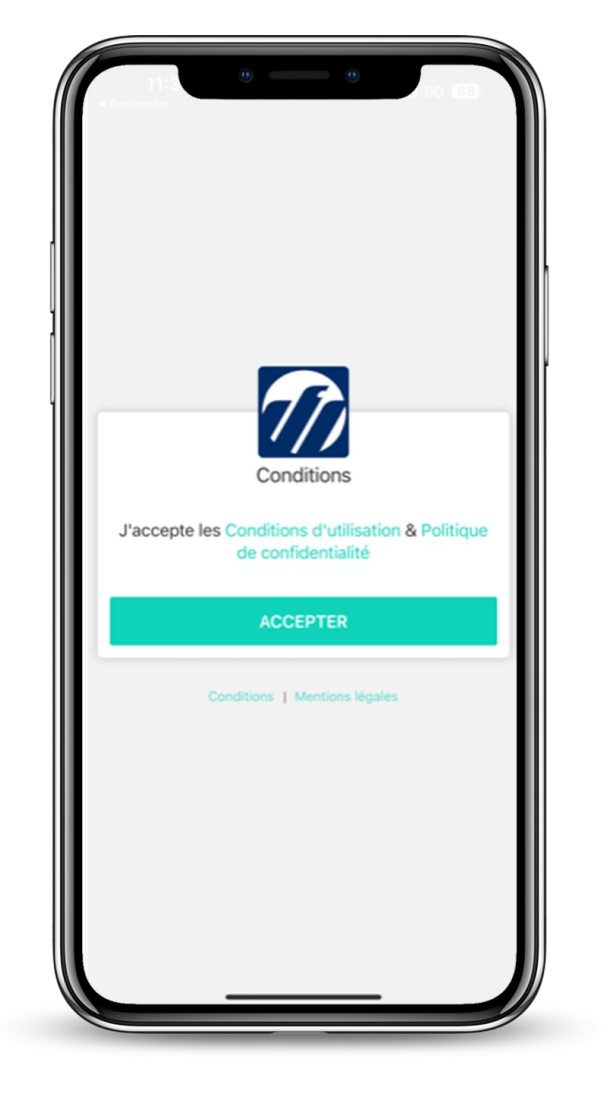

#### 10. Cliquez sur « ACCEPTER »

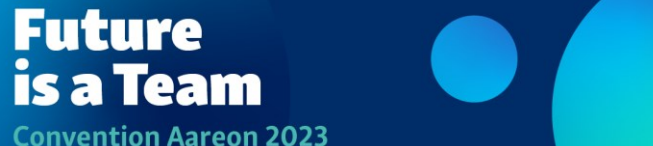

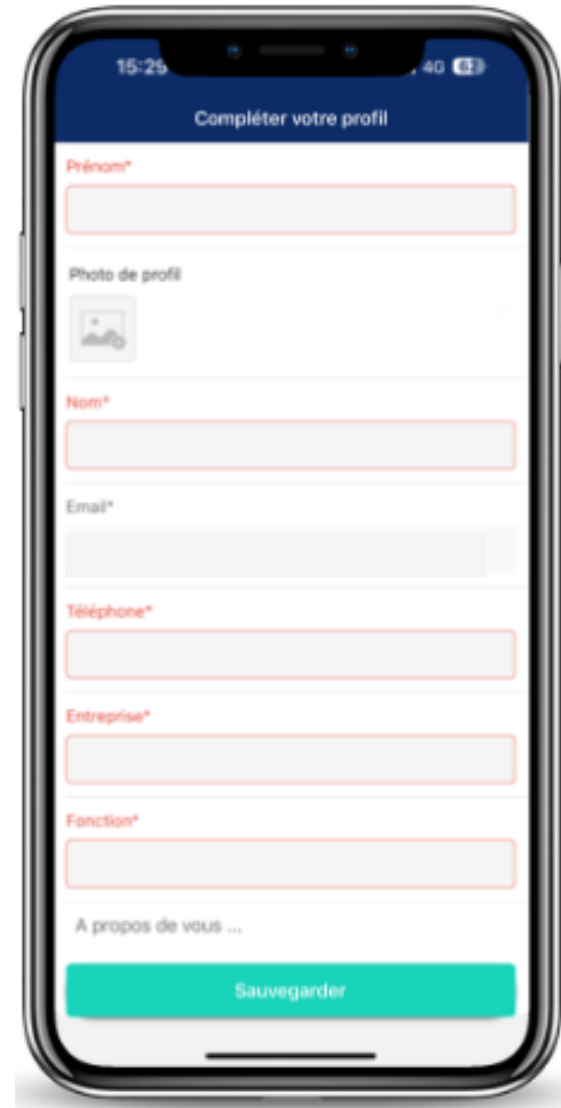

is a Team

**Convention Aareon 2023** 

# 11. Finalisez la personnalisation de votre profil et appuyer sur « SAUVERGARDER »

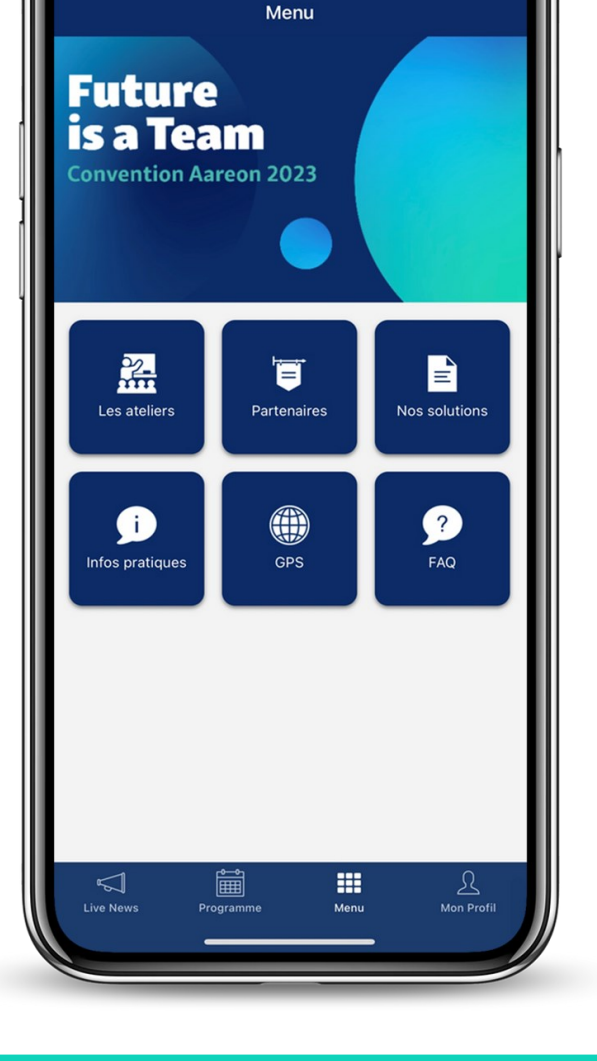

11:51

12. Vous êtes maintenant connecté. N'hésitez pas à explorez les différents menus pour prendre connaissance de toutes les informations relatives à l'événement.

#### N'oubliez pas de vous inscrire aux Ateliers Partenaires de votre choix (1 par session) ! aux clients uniquement)

# Comment s'inscrire aux Ateliers ?

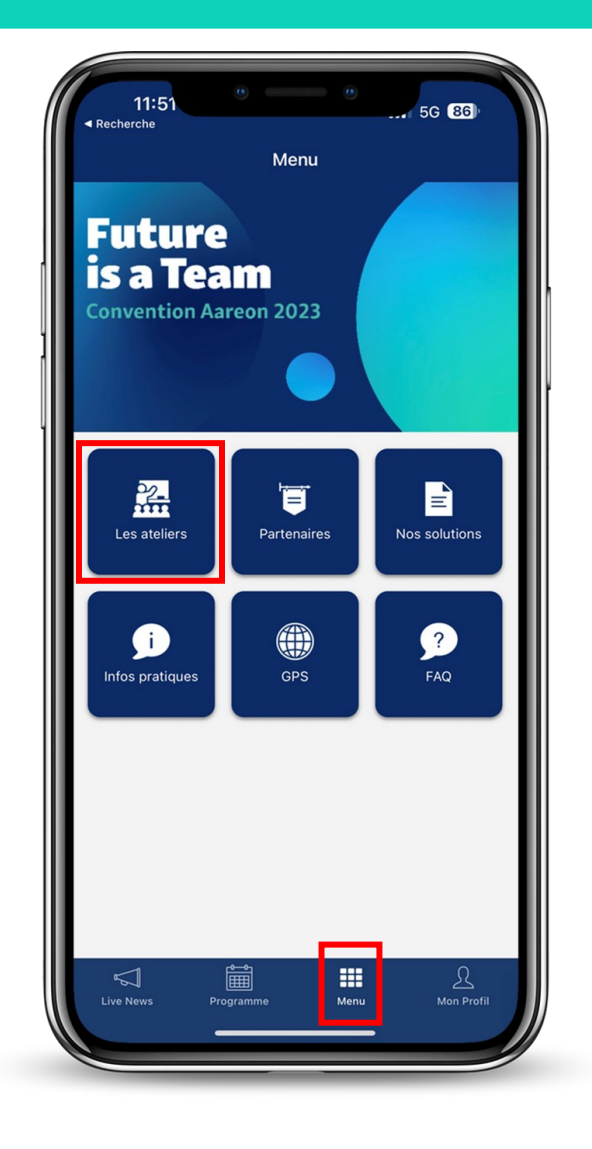

1. Dans le Menu de l'app, cliquez sur « Les Ateliers »

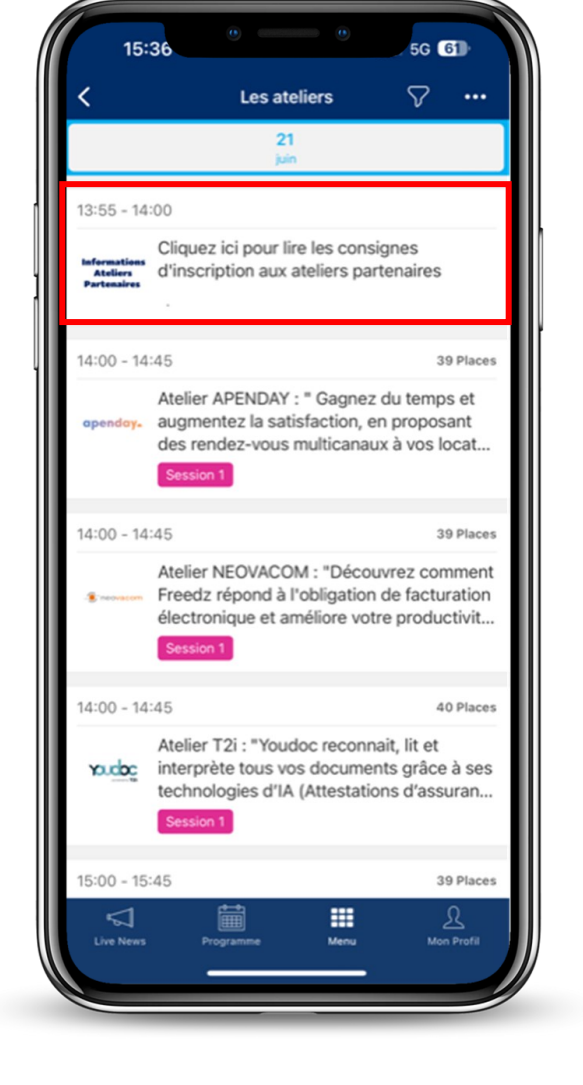

2. Prenez connaissance des indications données avant de vous inscrire aux différents ateliers

3. Découvrez les différents ateliers et les thématiques qui y seront abordées

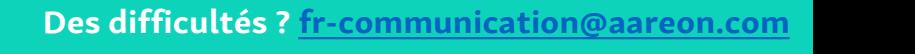

**Future** is a Team **Convention Aareon 2023** 

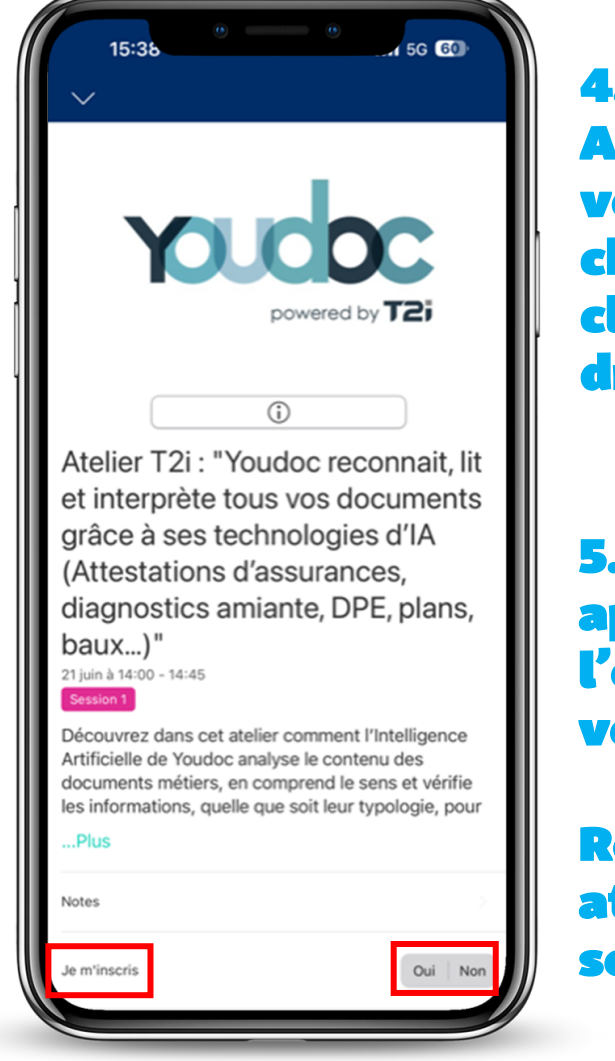

is a Team

**Convention Aareon 2023** 

4. Votre choix est fait ? Allez sur l'atelier de votre choix (pour chaque session) et cliquez sur « oui » à lroite de « je m $'$ inscris »

5. Une notification apparaît en haut de l'écran pour confirmer votre inscription.

Retrouvez également les ateliers choisis dans la section « mon agenda »

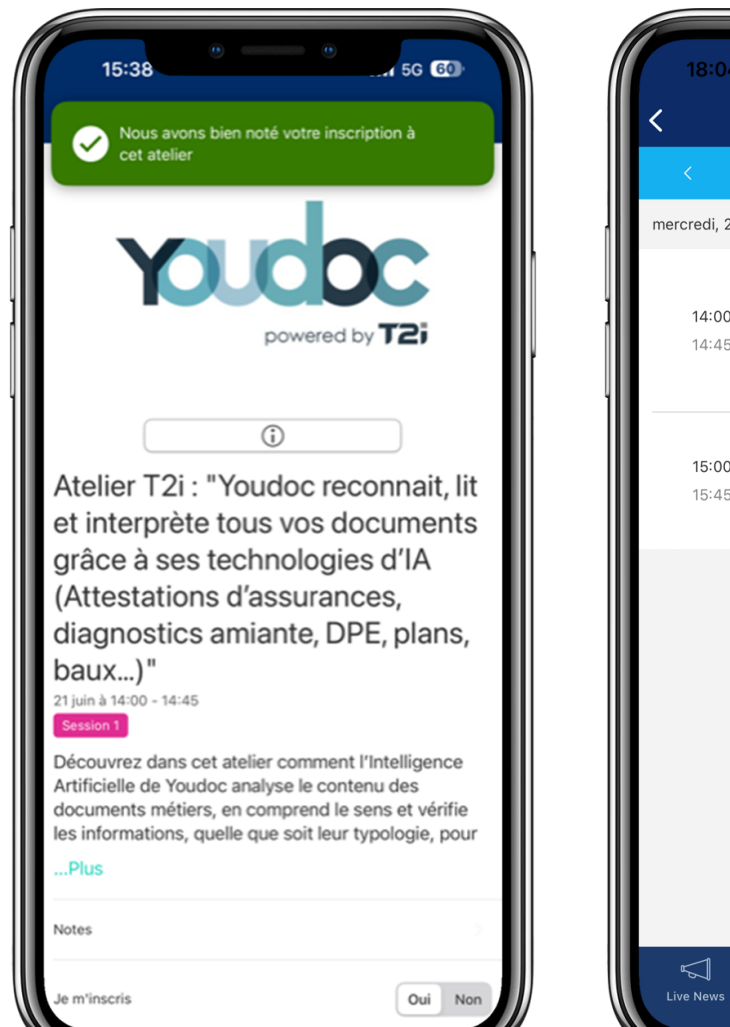

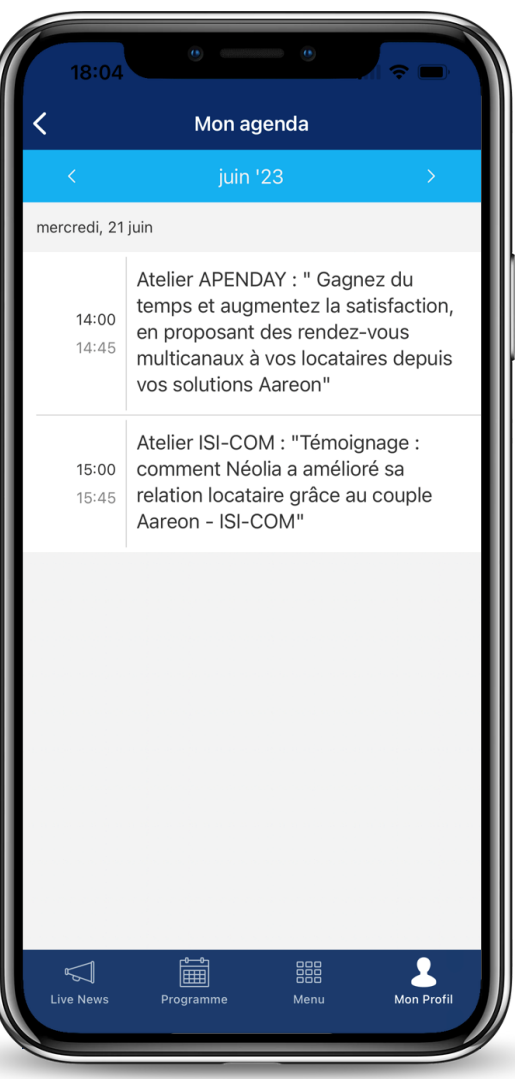

## Comment scanner un badge ?

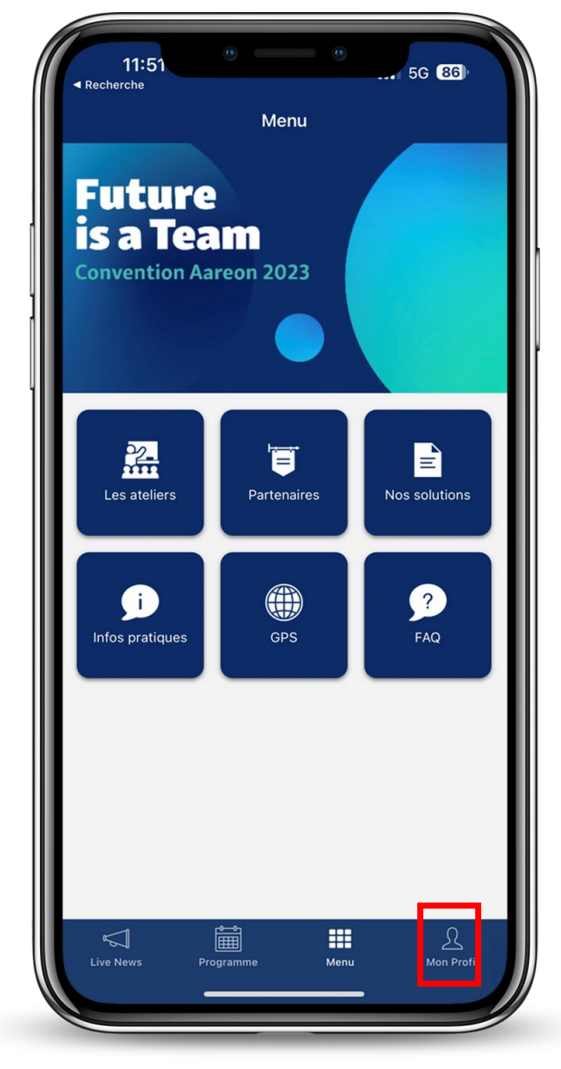

**Future** 

is a Team

**Convention Aareon 2023** 

1. Allez dans « Mon Profil»

2. Cliquez sur « scanner un contact » en haut à droite de l'écran

3. Scannez le QR Code sur le badge ou le smartphone de votre interlocuteur. Vous pourrez ajouter des notes sur

Le profil du badge scanné<br>
(dans l'app, le QR code de chaque personne se<br>
trouve dans « Mon profil », « Mon QR code »)

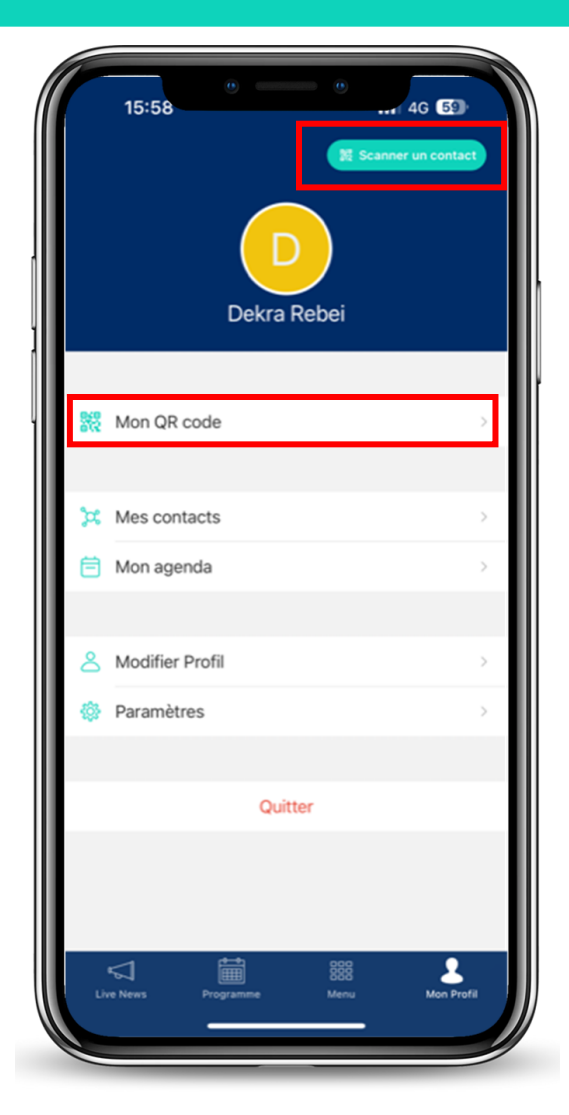

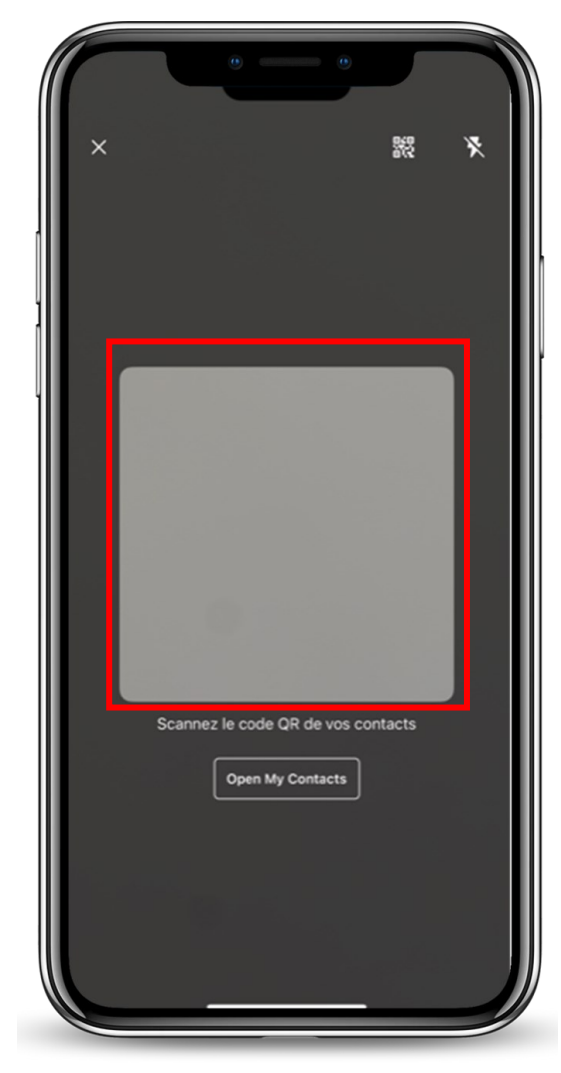

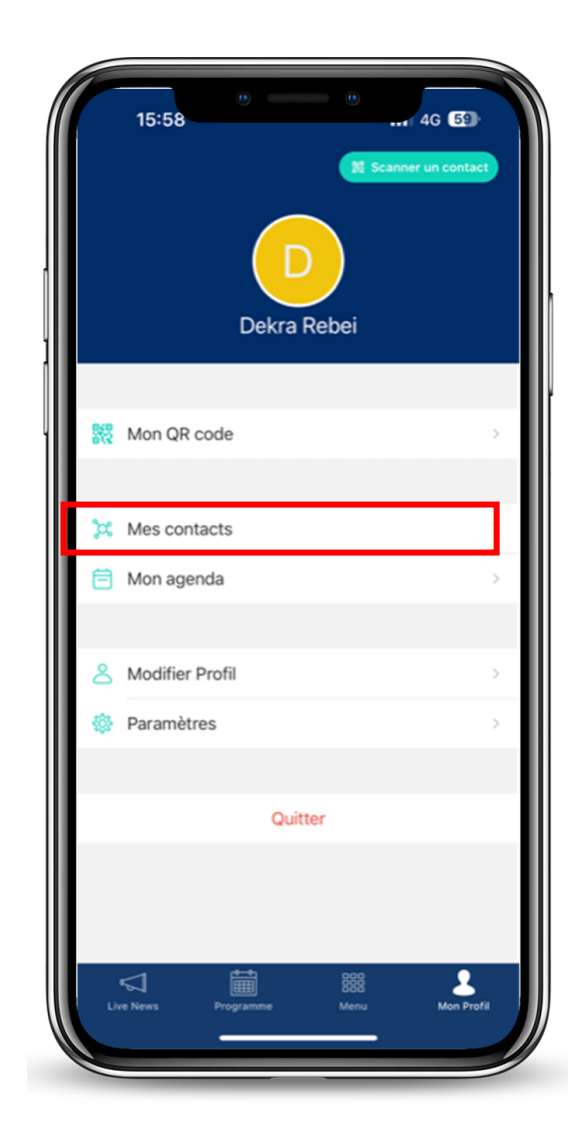

4. Vous pouvez retrouver les contacts scannés et ajouter des notes à tout moment via le menu « Mes contacts ».

A la fin de l'événement, n'oubliez pas d'exporter vos contacts : Cliquez sur « Mes Contacts »

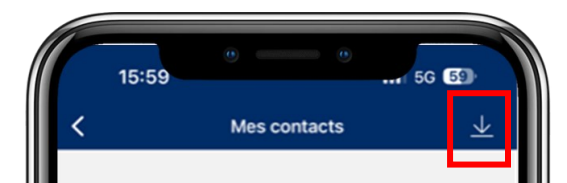

 $\omega$ 

Aucun contact Commencez à ajouter vos contacts en scannant leur code QR.

Scanner un contact

⊲

ive News

888

 $\bullet$ 

Mon Profil

5. Cliquez sur l'icône de téléchargement en haut à droite de l'écran (IOS) ou en bas à droite (Android)

Vous recevrez la liste des contacts scannés pendant la journée et les notes liées par email

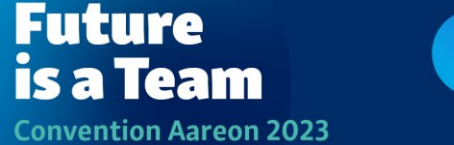